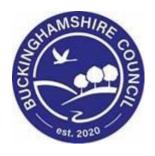

# **LCS / Adopter Recruitment**

**Liquidlogic Children's Systems (LCS)** 

Author:

Date:

# Adopter Recruitment - Reference Guide

# <u>Index</u>

| Main Demographics                               | Page 2         |
|-------------------------------------------------|----------------|
| Personal Tab                                    | Page 2         |
| Identity Tab                                    | Page 3         |
| Photos                                          | Page 3         |
| Relationships                                   | Page 5         |
| Carer / Adopter                                 | Page 7         |
| Adopter Recruitment Pathway – Permanence        | Page 8         |
| Expression of Interest                          | Page 8         |
| Provide Information                             | <u>Page 13</u> |
| Registration of Interest Received               | <u>Page 14</u> |
| Stage 1 Pre-Assessment Process                  | <u>Page 16</u> |
| Stage 1 Plan                                    | <u>Page 17</u> |
| Stage 2 Pending                                 | <u>Page 18</u> |
| Adopter Recruitment Pathway – Permanence        | <u>Page 20</u> |
| Stage 2                                         | <u>Page 20</u> |
| Stage 2 Plan                                    | <u>Page 21</u> |
| Prospective Adopter's Report                    | <u>Page 23</u> |
| Review Prospective Adopter's Report             | <u>Page 23</u> |
| Adopter Recruitment Pathway – Panel Admin       | <u>Page 26</u> |
| Adoption Panel Recommendation                   | <u>Page 26</u> |
| ADM Decision                                    | <u>Page 28</u> |
| Adopter Recruitment Pathway – Post ADM Decision | <u>Page 30</u> |
| ADM Outcomes                                    | <u>Page 30</u> |
| Adopter Not Approved                            | <u>Page 30</u> |
| Independent Review Mechanism                    | <u>Page 31</u> |
| Ask Agency to Reconsider                        | <u>Page 33</u> |
| Adopter Not Approved                            | <u>Page 34</u> |
| Adopter Approved                                | Page 34        |
| Defer Decision – go back to Panel               | <u>Page 35</u> |
| Export Documents – Creating Word Documents      | <u>Page 36</u> |

#### **Main Demographics**

#### **Personal Tab**

 Update all of the current personal details with the information provided by the client.

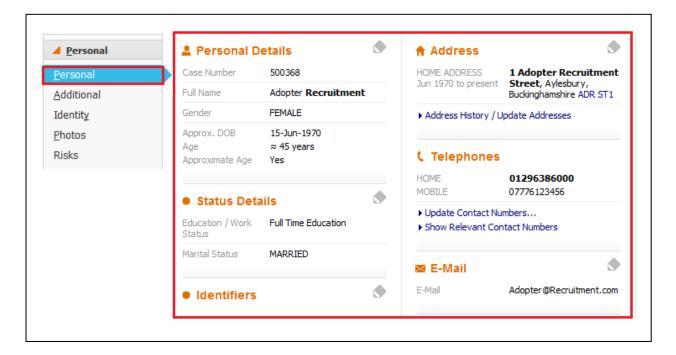

 The details can be updated by either clicking on *Update Details* form the Actions menu or by clicking on one of the *Pencil* Icons next to each section

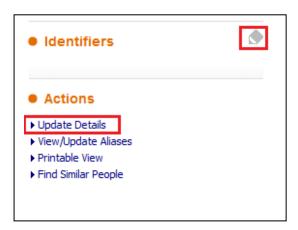

• When clicking on the *Pencil* icon, click on the *Tick* icon to save the changes that you have made.

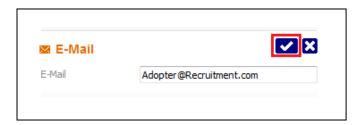

# **Identity Tab**

 Click on the *Identity* Tab in order to continue to update the remaining personal details

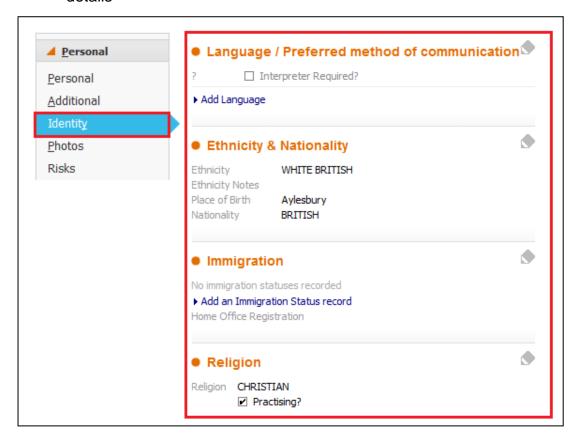

#### **Photos Tab**

• Click on the *Photos* tab and then click on *Upload New Photo....* 

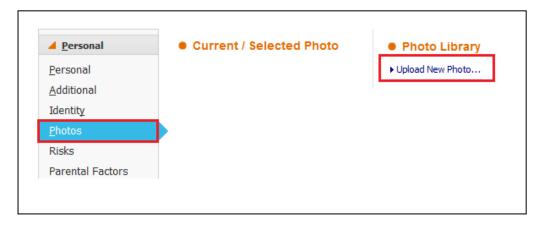

Select the location of where the Applicant(s) photo has been saved

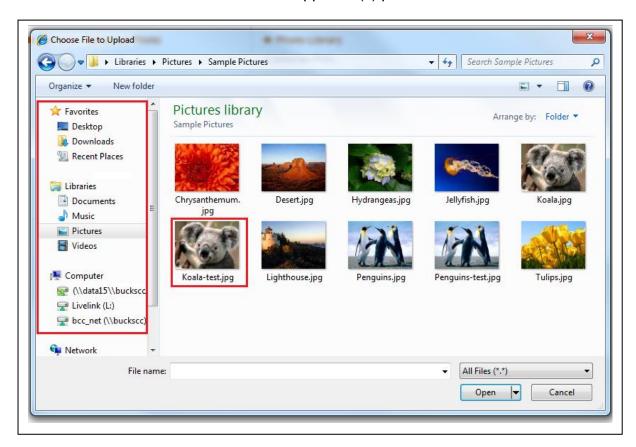

• Click the *Open* button to open the selected photo

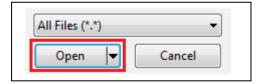

 Move the "Picture Frame" to select the part of the image to be used, then click on the Accept Image button

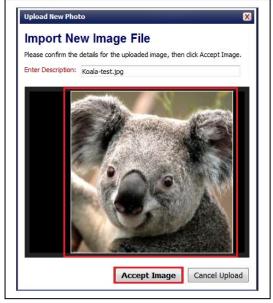

Page 5 of 39

#### **Relationships Tab**

 Click on the Edit Relationships link in order to update or add in any new relationships.

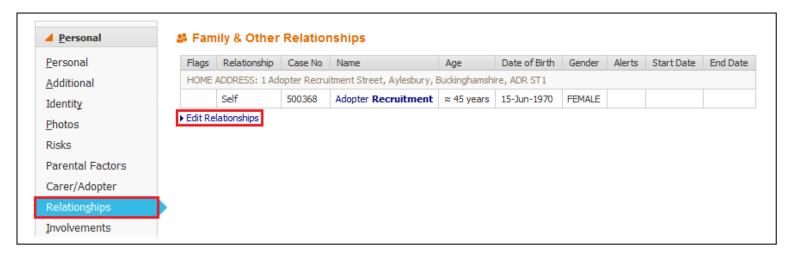

- There are two options available in order to add new relationships.
  - 1. Search and Create
  - 2. Suggest

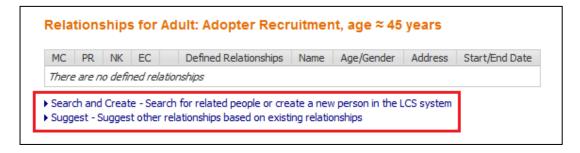

# Search and Create

- Clicking Search and Create will take you to the LCS search screen.
   You will need to enter the details of the person you are looking for.
   Then click the Search button
- Note Use minimal information when searching (ie. Surname and Forename or Date of Birth)

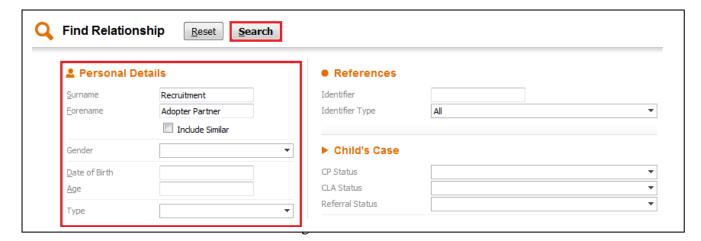

 If the search is unsuccessful, you will then be able to click on the Create New button that has now appeared

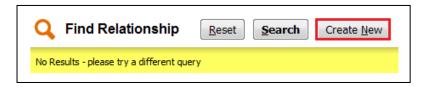

Enter All Mandatory fields and then click on the Create button

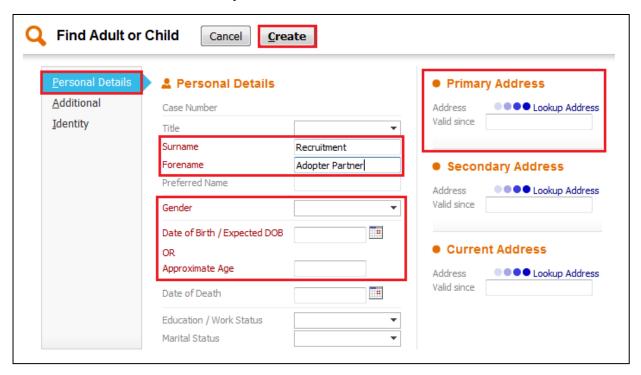

 Using the Drop Down list, select the Relationship type for this person, then click on the Add button

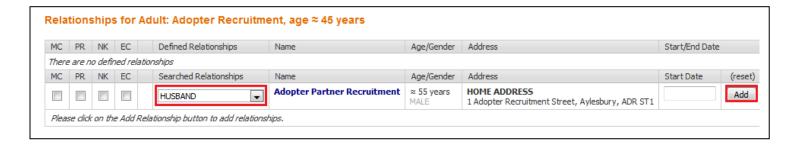

#### Suggest

- Clicking on Suggest will look to see who this person is already related to and offer up suggestions based on those relationships.
- The other search that this option does is to look to see who else is currently living at that address.
- On the results that are returned select a Relationship type and click on the Add button.

#### **Carer / Adopter Tab**

• Click on the Carer/Adopter tab

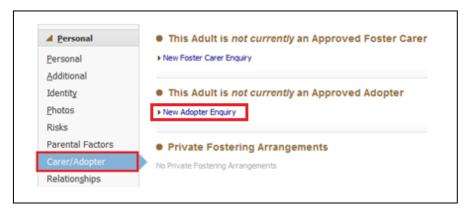

- Click on New Adopter Enquiry
  - Select the Responsible Authority for the Main Adopter. If there is a second applicant either use the Link to an existing adopter or Link to another person to link them to this Enquiry

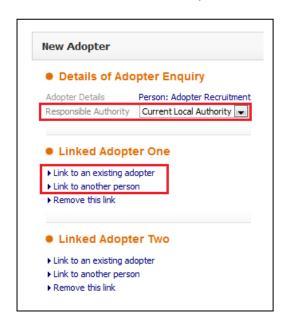

• Click on the Create button to start the Expression of Interest Form

Create Cancel - Create New Adopter Enquiry Record

# Adopter Recruitment Pathway - Permanence

# **Expression of Interest Form**

• Click on Create a new Expression of Interest Form button

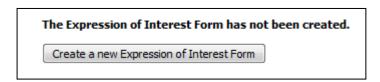

• Click on Start Blank to create the Expression of Interest Form

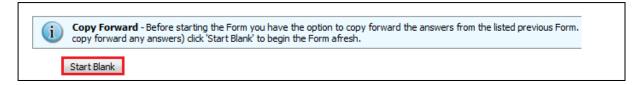

• Complete all relevant sections to the *Expression of Interest* Form.

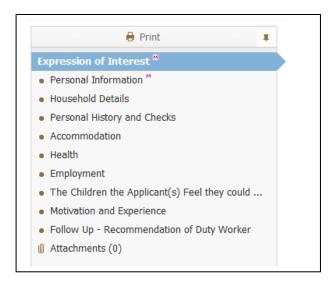

Make sure all Mandatory Fields are completed

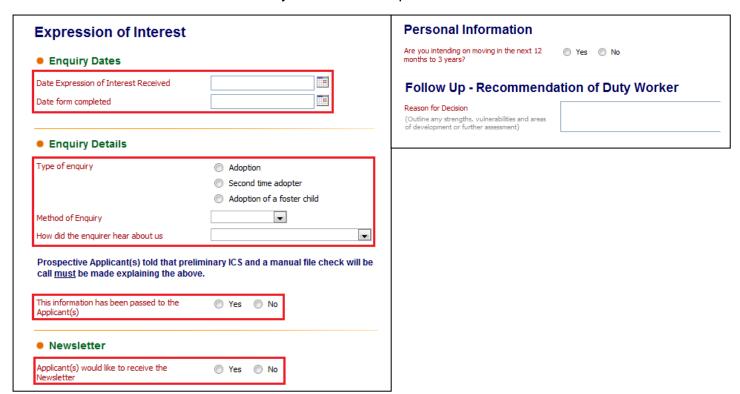

Once completed click the Finalise button

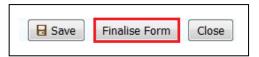

• The form automatically goes to the *First Step Adoption – Manager's Tray* to be authorised. A First Step Manager will need to pick the task up to authorise it

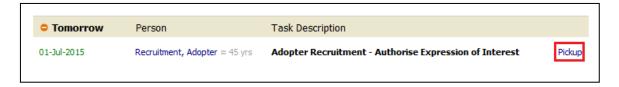

 After the Manager has Finalised the Form, it can either be Authorised or Further Information can be requested which returns the form to the person who wrote it.

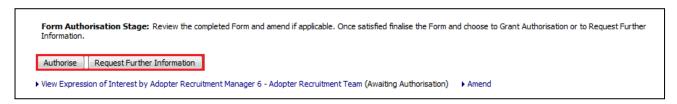

 Once Authorised the process can either proceed to the next stage or it can be terminated

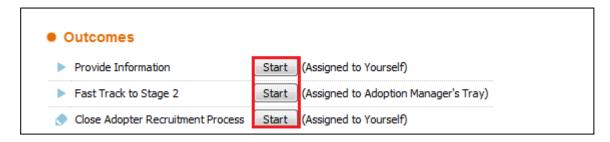

Note that the *Provide Information* is assigned to the First Step Manager authorising the *Expression of Interest* Form.

The First Step Manager will need to re-assign the *Provide Information* task back to the *First Step Adoption - Duty Tray*.

• Click on (Reassign) next to your name on the Task screen

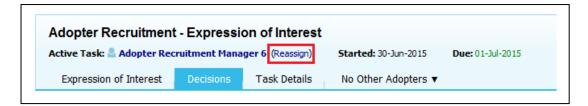

Click on Click here to select a user...

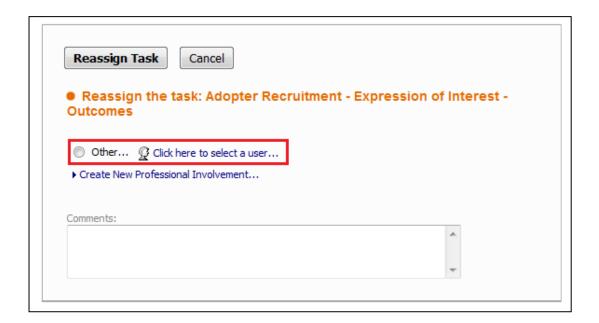

Select All Groups – then in the Description field search for First Step Adoption
 Duty Tray

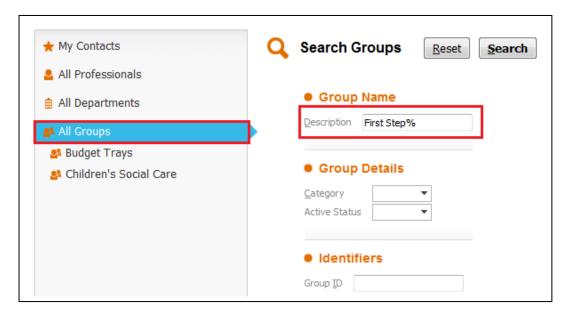

Click the Search button and select the Duty Tray

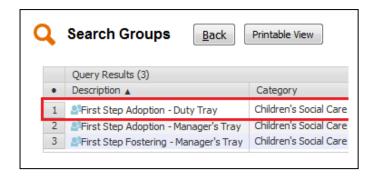

Click the Confirm button

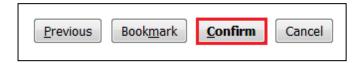

Then click Reassign Task to reassign the task to the select tray

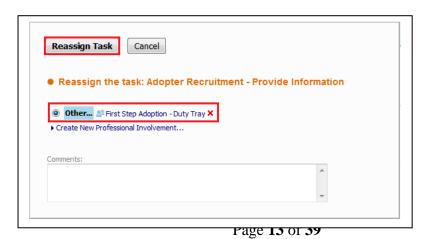

# **Provide Information**

• Any Person on *Duty* can pick the task up from the *Duty Tray*.

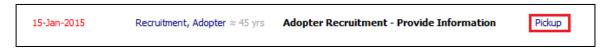

• At the Provide Information Stage click on the Forms tab

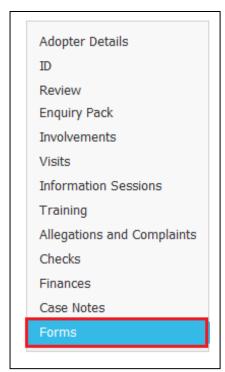

• Select the *Adoption – Initial Visit* form from the drop down list, click on the *Start* button

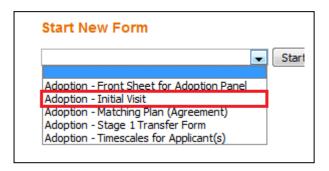

- This will start the *Initial Visit form*.
- Once the *Initial Visit* form has been authorised complete the rest of the relevant information in this section.

• Once all information has been Completed/Updated Click on the *Decisions Tab* from the top section of the screen.

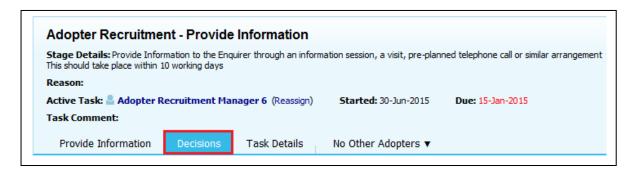

Click on Start Button for the Registration of Interest received Task. Please
note you will need to either select Today's Date or Other Date to say when
this task is being completed and the next one started.

| Outcomes                          |                              | Date of Initiation or Completion: |
|-----------------------------------|------------------------------|-----------------------------------|
| Registration of Interest received |                              | ○ Today's Date                    |
| Close Adopter Recruitment         | Start (Assigned to Yourself) | Other Date: (reset                |
|                                   |                              |                                   |

 The task will need to be reassigned to the Adoption Duty Tray. Click on the Reassign Task button to reassign this task to the Adoption Duty Tray

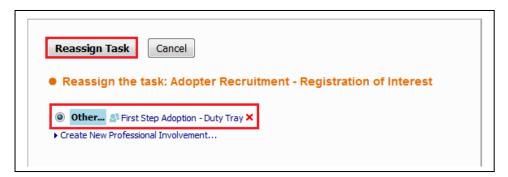

#### **Registration of Interest Received**

A BSO will then pick the task up from the Adoption Duty Tray

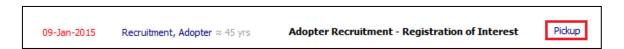

Click on Registration of Interest link to start the assessment

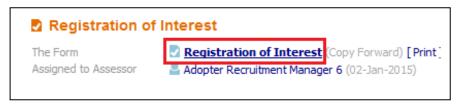

Page 15 of 39

• Either click Start Blank or Copy Forward Selected buttons (If using Copy Forward, you must select the relevant form(s) to copy form)

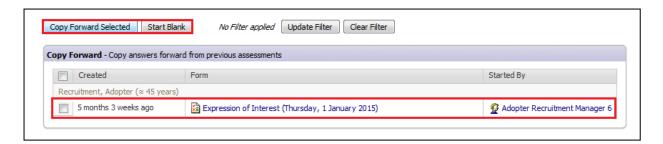

Complete all relevant sections of the form

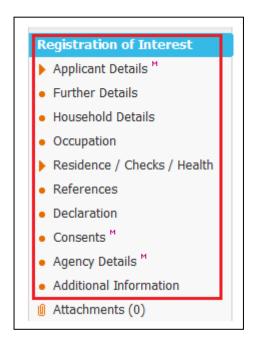

• Once completed click the *Finalise Form* button.

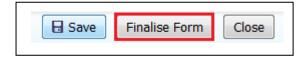

 The form automatically goes to the First Step Adoption – Manager's Tray to be authorised. A First Step Manager will need to pick the task up to authorise it.

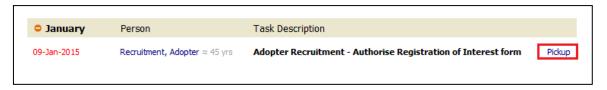

• After the Manager has Finalised the Form, it can either be *Authorised* or *Further Information* can be requested which returns.

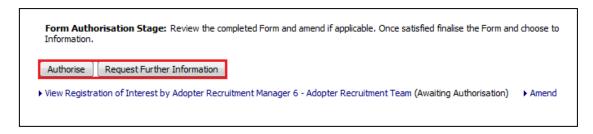

• In the *Decisions* Tab, Select an option.

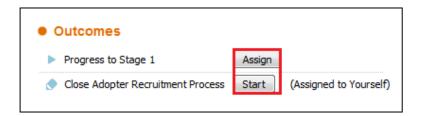

Note that the Manager will need to assign the *Progress to Stage 1* task, in doing so this will make that person the *Allocated Case Worker* for this Applicant.

• Once the task has been assigned, click on the Start button.

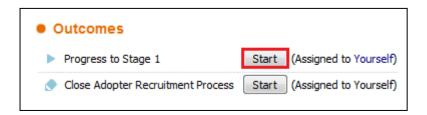

#### **Stage 1 Pre-Assessment Process**

Completed/Updated all relevant sections.

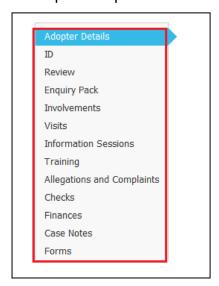

• Once completed click on the *Decisions Tab* from the top section of the screen.

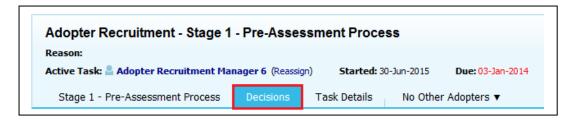

 Select an option. Please note you will need to either select *Today's Date* or Other Date to say when this task is being completed and the next one started.

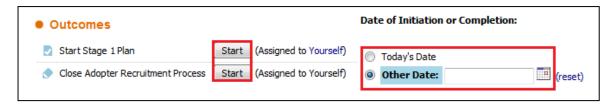

# Stage 1 Plan

• Click on Stage 1 Plan link to start the assessment

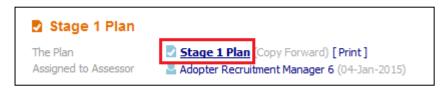

 Either click Start Blank or Copy Forward Selected buttons (If using Copy Forward, you must select the relevant form(s) to copy form)

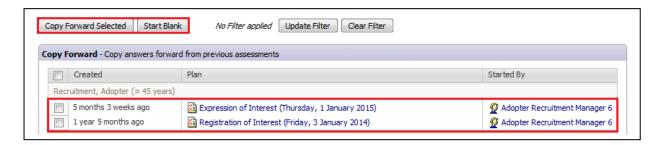

Complete all relevant sections of the form

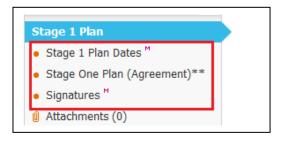

• Once completed click the Finalise Plan button.

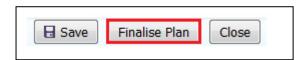

 The form automatically goes to the First Step Adoption – Manager's Tray to be authorised. A First Step Manager will need to pick the task up to authorise it.

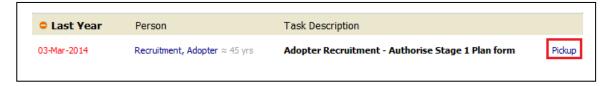

 After the Manager has Finalised the Form, it can either be Authorised or Further Information can be requested which returns the form to the person who wrote it.

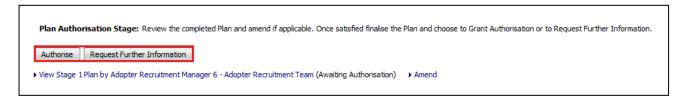

 Once Authorised the process can either proceed to the next stage or it can be terminated

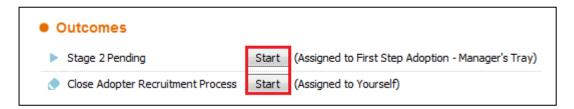

#### Stage 2 Pending

• The Task automatically goes to the First Step Adoption – Manager's Tray

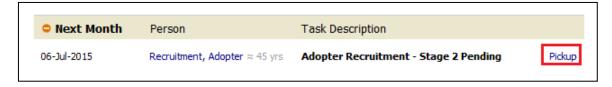

The task will either stay with a First Step Manager or be left in the First Step
 Adoption – Manager's Tray, while the remaining details are recorded, such as
 Training Dates, Checks etc.

 Once all the work has been completed the Adoption – Stage 1 Transfer Form will be started by the First Step C & F Worker

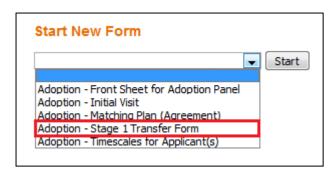

 Once the *Transfer* Form has been completed, authorised and accepted by the Permanence Team. The First Step Manager will Click on the *Decisions Tab* and click on the *Start* button for *Progress to Stage 2*. Please note you will need to either select *Today's Date* or *Other Date* to say when this task is being completed and the next one started.

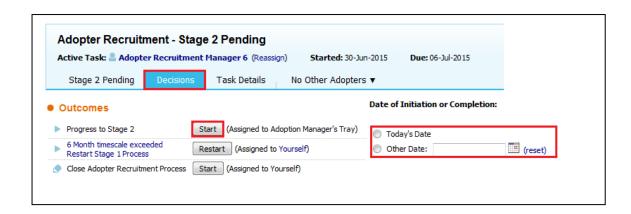

#### **Adopter Recruitment Pathway - Permanence**

#### Stage 2

• The Task automatically goes to the Adoption – Manager's Tray

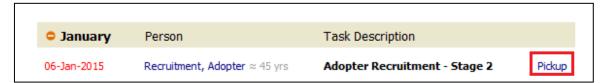

- The Permanence Manager will need to re-assign the *Allocated Case Worker* Role to a Permanence Social Worker.
- Click on the Involvements tab, and the click on the Current ACW Role

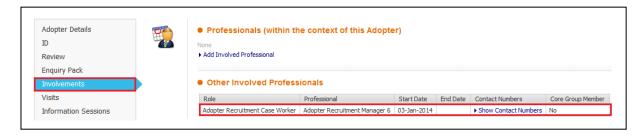

Click on Reassign this Role

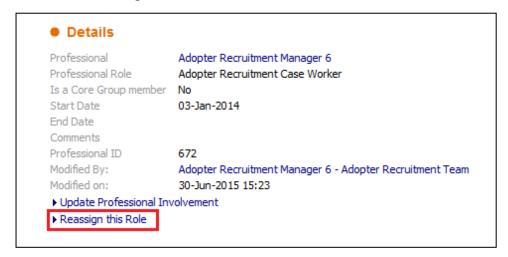

 Click on the Red x next to the current Professional, and then click on Click here to select a user....

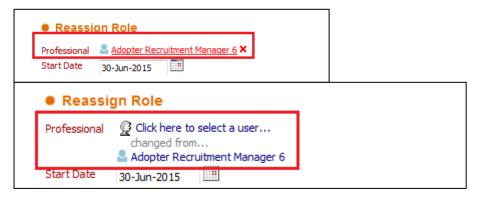

Page 21 of 39

 From the Address Book select the Social Worker that will be the new Allocated Case Worker, and Click Confirm

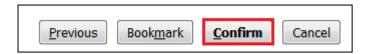

• Click the *Update* button to confirm the changes

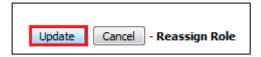

 Once all the necessary Updates have been made, click on the *Decisions* Tab, and select the outcome. Please note you will need to either select *Today's Date* or *Other Date* to say when this task is being completed and the next one started.

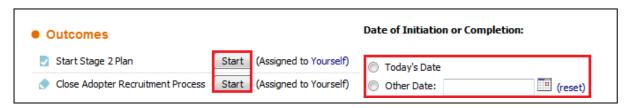

#### Stage 2 Plan

• Click on Stage 2 Plan link to start the assessment

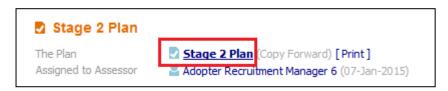

• Either click Start Blank or Copy Forward Selected buttons (If using Copy Forward, you must select the relevant form(s) to copy form)

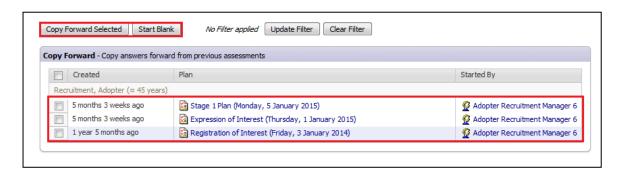

Complete all relevant sections of the form

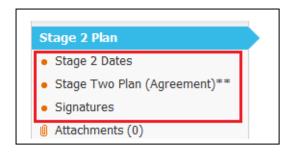

Once completed click the Finalise Plan button.

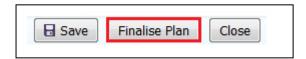

 The form automatically goes to the Adoption – Manager's Tray to be authorised. A Permanence Manager will need to pick the task up to authorise it.

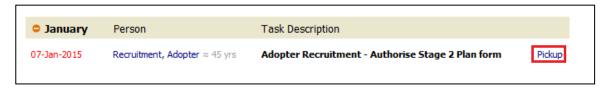

 After the Manager has Finalised the Plan, it can either be Authorised or Further Information can be requested which returns the form to the person who wrote it.

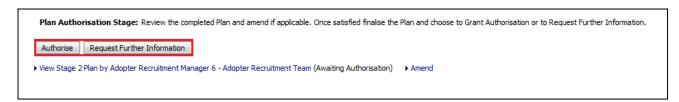

 Once Authorised the process can either proceed to the next stage or it can be terminated

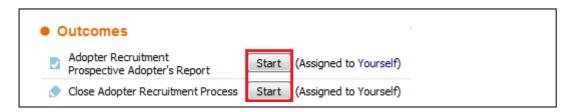

# **Prospective Adopter Report**

Click on Stage 2 Plan link to start the assessment

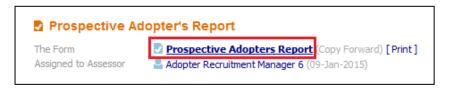

• Either click Start Blank or Copy Forward Selected buttons (If using Copy Forward, you must select the relevant form(s) to copy form).

Note – The *Registration of Interest* Form is automatically selected, you must click *Copy Forward* for the information to be copied forward from this form.

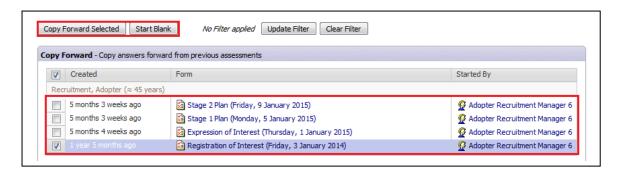

· Complete all relevant sections of the form

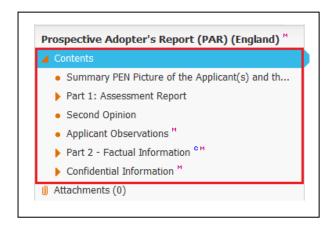

• Once completed click the *Finalise Form* button.

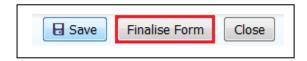

 The form automatically goes to the Adoption – Manager's Tray to be authorised. A Permanence Manager will need to pick the task up to authorise it.

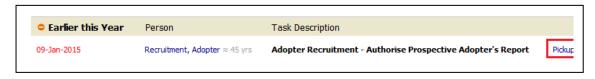

• After the Manager has Finalised the Plan, it can either be *Authorised* or *Further Information* can be requested which returns the form to the person who wrote it.

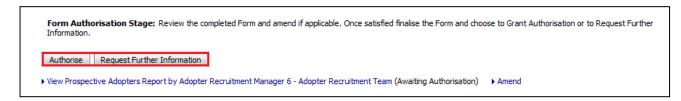

 Once Authorised the process can either Proceed to Panel or it can be terminated

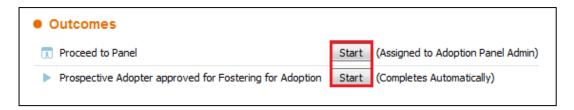

#### **Review Prospective Adopter's Report**

- After the Prospective Adopter's Report has been completed, a Review can be manually started.
- Click on the Review Prospective Adopter's Report Task from the Pathway Map

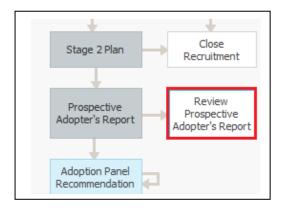

• Enter the Date the *Review* started and then click on the *Review Prospective* Adopter's Report button

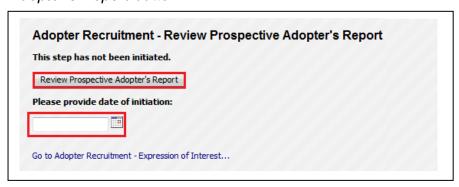

- When the form is started it will automatically Copy Forward the previous Prospective Adopter's Report
- Complete all relevant sections of the form

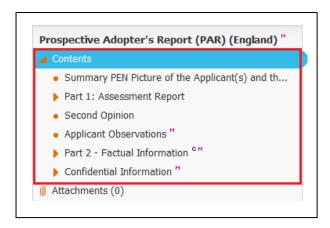

• Once completed click the *Finalise Form* button.

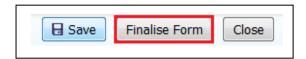

 The form automatically goes to the Adoption – Manager's Tray to be authorised. A Permanence Manager will need to pick the task up to authorise it.

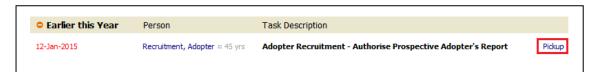

 After the Manager has Finalised the Plan, it can either be Authorised or Further Information can be requested which returns the form to the person who wrote it.

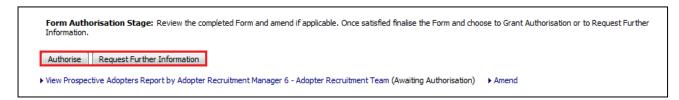

Once Authorised the form is completed and no further pathway work is generated.
 The Review Prospective Adopter's Report can be Restarted as necessary.

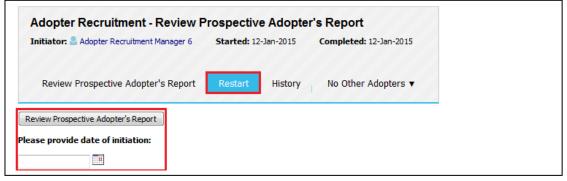

Page 26 of 39

#### **Adopter Recruitment Pathway - Panel Admin**

#### **Adoption Panel Recommendation**

• The form automatically goes to the *Adoption Panel Admin* Tray to be authorised. The Adoption Panel Admin will need to pick the task.

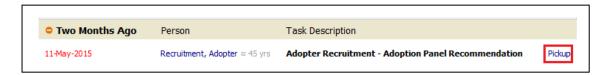

• A Planned Meeting Date <u>must</u> be recorded. Click the Pencil in the top right to enter the date or click on *Update Meeting Details and Scheduling* 

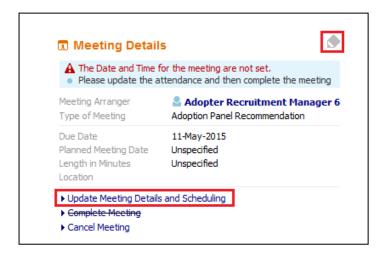

• Enter the Planned Meeting Date then click the Tick to save the changes

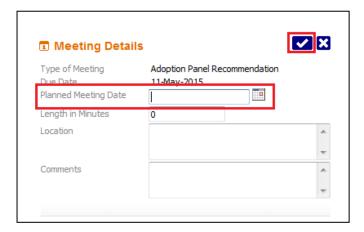

Click on the Meeting Held – Write Up Outcomes link

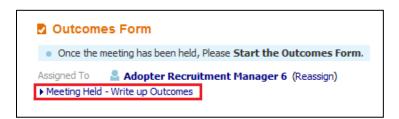

Note – There are no Pre-meeting reports or Minutes for the Panel Recommendation task

Record the Actual Meeting Date then click on the Update button

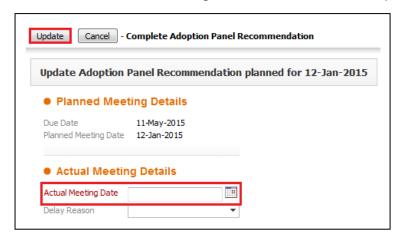

Click on Adoption Panel Recommendation Outcomes link to start the assessment

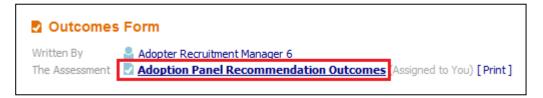

Complete all relevant sections of the form

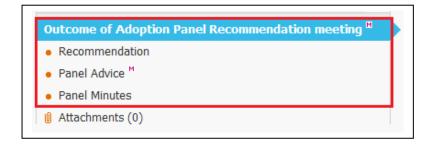

A Recommendation must be entered before the form can be completed

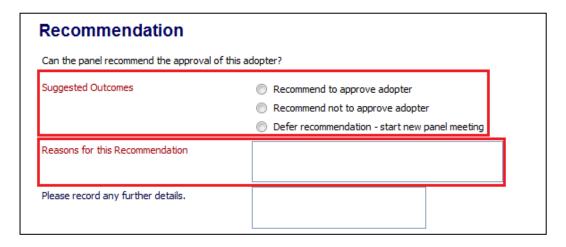

Note - The final decision is made by the ADM

• Once completed click the Finalise button

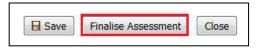

• Click on Complete Meeting link to complete the task

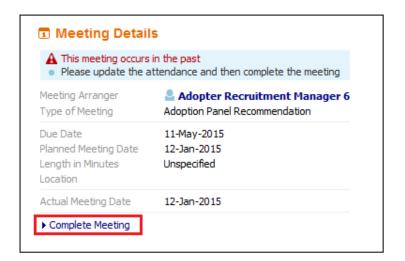

# **ADM Decision Task**

• The ADM Decision task is automatically assigned to the Adoption Panel Admin Tray, the Adoption Panel Admin will need to pick the task..

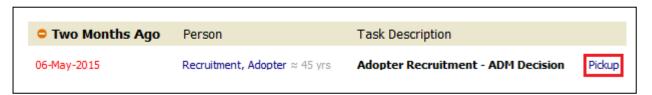

Click Start ADM Decision

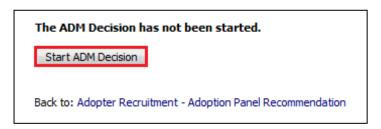

• Either click Start Blank or Copy Forward Selected buttons (If using Copy Forward, you must select the relevant form(s) to copy form)

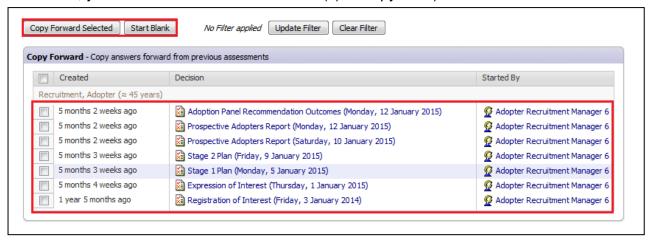

Complete/Update all relevant sections of the form

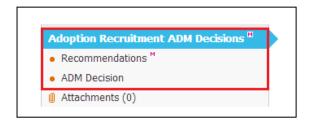

• The ADM Decisions must completed

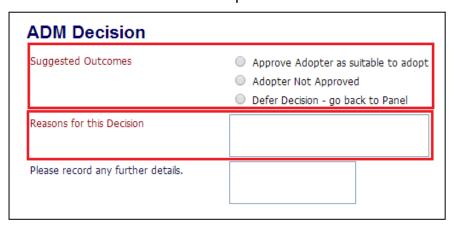

Once completed click the Finalise button

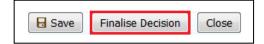

#### Adopter Recruitment Pathway - Post ADM Decision

#### **ADM Outcomes**

Depending on the ADM outcome selected this will determine what happens next in the recruitment process

# • Adopter Not Approved Selected

- ADM Not Approved task started
- Complete the Date fields and click the Update button

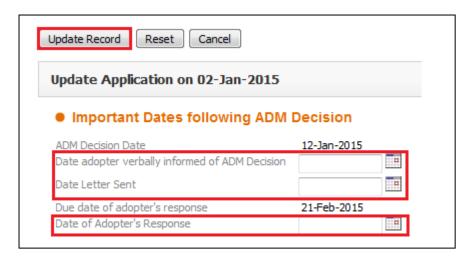

- This will open the *Decisions* Tab, select the appropriate Outcome

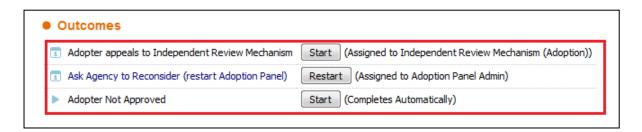

- If Adopter Not Approved selected, the Adopter Recruitment process will be ended and the Applicant(s) not approved.
- If Ask Agency to Reconsider (restart Adoption Panel) selected, this will restart the Adoption Panel Recommendation Process
- If Adopter appeals to Independent Review Mechanism selected, this will start the IRM Process

#### Independent Review Mechanism

• The *IRM* task is automatically assigned to the *Independent Review Mechanism (Adoption) Tray*, a Permanence Manager will need to pick the task.

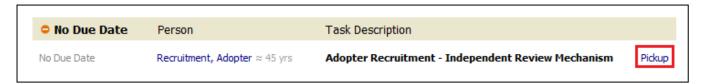

 A Planned Meeting Date <u>must</u> be recorded. Click the Pencil in the top right to enter the date or click on *Update Meeting Details and Scheduling*

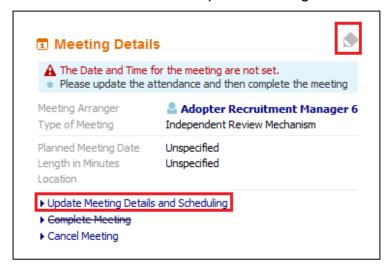

• Enter the *Planned Meeting Date* then click the *Tick* to save the changes

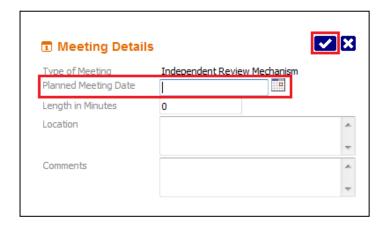

Click on the Meeting Held – Write Up Outcomes link

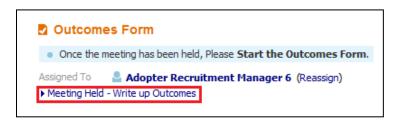

Note – There are no Pre-meeting reports or Minutes for the *Independent Review Mechanism* task

• Record the Actual Meeting Date then click on the Update button

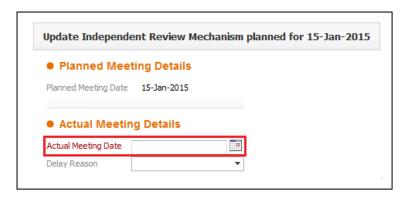

Click on Independent Review Mechanism Outcomes link to start the assessment

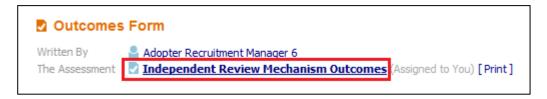

Complete all relevant sections of the form

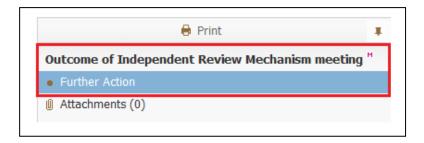

• A Further Action must be entered before the form can be completed

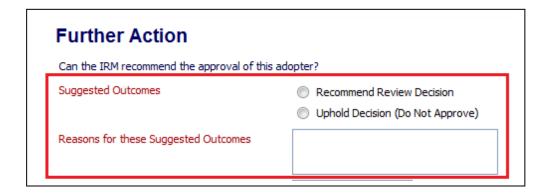

• Once completed click the *Finalise* button

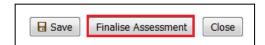

Click on Complete Meeting link to complete the task

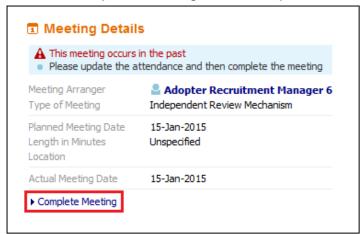

- Selecting *Uphold Decision (Do Not Approve)* will end the *Adopter Recruitment* process
- Selecting Recommend Review Decision will reopen the ADM Decision task
- Ask Agency to Reconsider (restart Adoption Panel)
- Click the Outcomes Completed button.

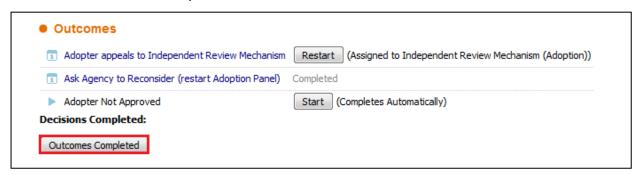

• The Adoption Panel Recommendation Task is now active.

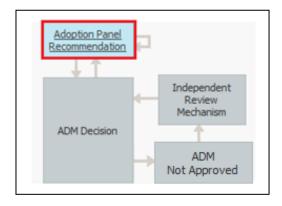

Complete the Adoption Panel Recommendation Task as detail in the <u>here</u>

#### Adopter Not Approved

• The Adopter Recruitment process is now closed, and the Applicant(s) is/are not approved.

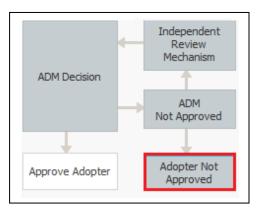

- Approve Adopter as suitable to adopt selected
- If ADM Decision was Approve Adopter as suitable to adopt the Approve Adopter task is started
- Complete the Dates and then click on the *Update Record* button.

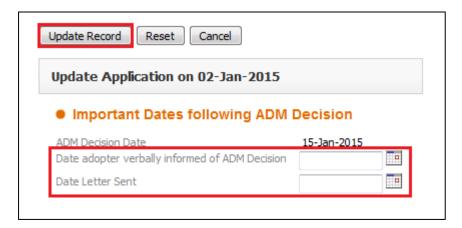

 The Adopter(s) are now marked as Approved, and the Recruitment pathway is closed.

# Defer Decision – go back to Panel

- If ADM Decision was Defer Decision go back to Panel the Adopter Panel Recommendation task is restarted
- The Adoption Panel Recommendation Task is now active.

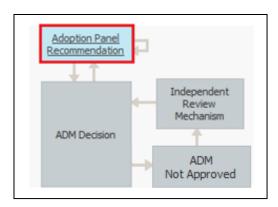

• Complete the Adoption Panel Recommendation Task as detail in the <a href="here">here</a>

#### **Export Document - Creating a Word Printout**

- Click on the *Export Document* link at the bottom of one of the following forms:
  - Registration of Interest
  - Stage 1 Plan
  - Stage 2 Pan
  - Prospective Adopter's Report
  - Review Prospective Adopter's Report
  - All Stand Alone Forms (found in the Forms Tab)

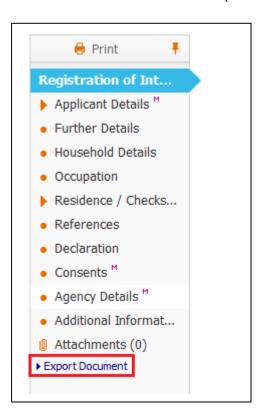

Enter the Date the document is to be created on. Select a Category
 (Adoption) and then select the Type (normally the name of the current form)

 Then click on the Create button

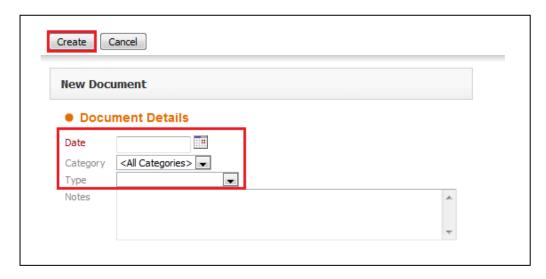

To access the Word document, click on the Download Document link

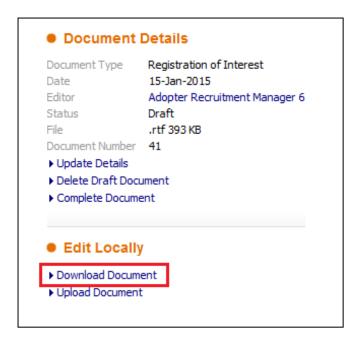

 This will download the word document, and by default can be found in Downloads folder and will be given a Number for it's name

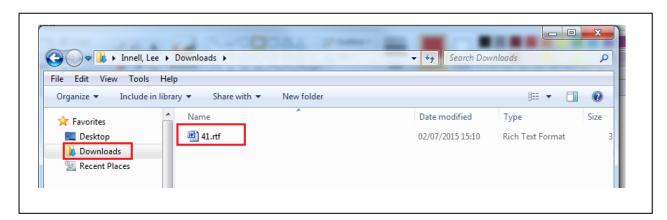

 This file can be renamed to make it more useful, and moved to another folder if necessary. • Once the document has been *Downloaded* it is <u>important</u> that the *Delete Draft Document* link is clicked

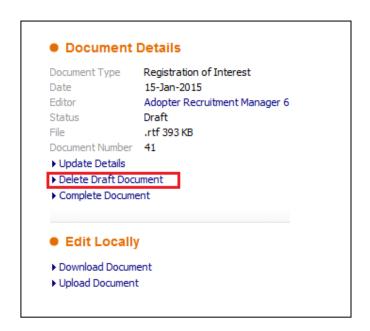